triggers. To set the correct date and time set, see Controller [Configuration](file:///C:/Program%20Files%20(x86)/ETC/Mosaic/help/Content/Network%20-%20Controller%20configuration.htm).

### **To change the Time Server:**

- 1. Select the project Controller which is to become the Time Server
- 2. Press the Set as Time Server button in the Controller properties pane

## **Web interface tools**

### **To view a Controller's web interface:**

- 1. Select the Controller
- 2. Press the Web Interface button on the Controller toolbar
- 3. Your PC's default browser will open the Controller's [home](file:///C:/Program%20Files%20(x86)/ETC/Mosaic/help/Content/Web%20server%20-%20Default.htm) page (or [custom](file:///C:/Program%20Files%20(x86)/ETC/Mosaic/help/Content/Web%20server%20-%20Customise.htm) page if one has been created)

### **To create files for uploading via the web interface:**

- 1. Use File > Save Snapshots
- 2. Use the file dialogue to chose a location to store the generated files
- 3. A file for each project Controller is created: "projectname.controllerserial.wrn" (MSCs) and "projectname.controllerserial.avc" (AVCs).

*IMPORTANT:* Controllers must be running the same version of **[firmware](javascript:void(0);)** as the Designer software. Uploading a project file to a Controller running different firmware may result in the project failing to load and run. Check the Controller's home page to determine compatibility before attempting a remote upload.

## **File transfer**

This feature allows you to use the Controller's memory card as a remote memory device for file storage and retrieval, typically the exported Designer project file to ensure that this remains on site with the installation for future maintenance. Note that files to be transferred in this way must adhere to the MS DOS 8.3 naming convention.

File transfer should not be confused with [Upload.](file:///C:/Program%20Files%20(x86)/ETC/Mosaic/help/Content/Upload.htm)

### **To transfer files to and from a Controller's memory card:**

- 1. Select the Controller
- 2. Press the File Transfer button on the Controller toolbar
- 3. A file browser will open to allow you to move files to and from the Controller's card, the password will be required to gain access if one has been set
- 4. Close the file browser to finish

**Mac OS X users:**

Pressing the File Transfer button in the Network pane will launch an FTP client on Mac OS X. By default, this client is Finder, and Finder doesn't allow write access to FTP servers. In order to send files to a Controller from Mac OS X, you will need to install another FTP client. We recommend Cyberduck (<http://cyberduck.ch/>) which is free.

When you first run Cyberduck, you should be prompted to make it the default FTP client. You should choose to do this. If you are not prompted, or Cyberduck is not used as the FTP client when attempting to perform a file transfer to a Controller, go to the Preferences in Cyberduck and under the FTP tab, there is a 'Default Protocol Handler' option. Set this to Cyberduck.

## **Controller status**

The fields in the controller spreadsheet provide status information:

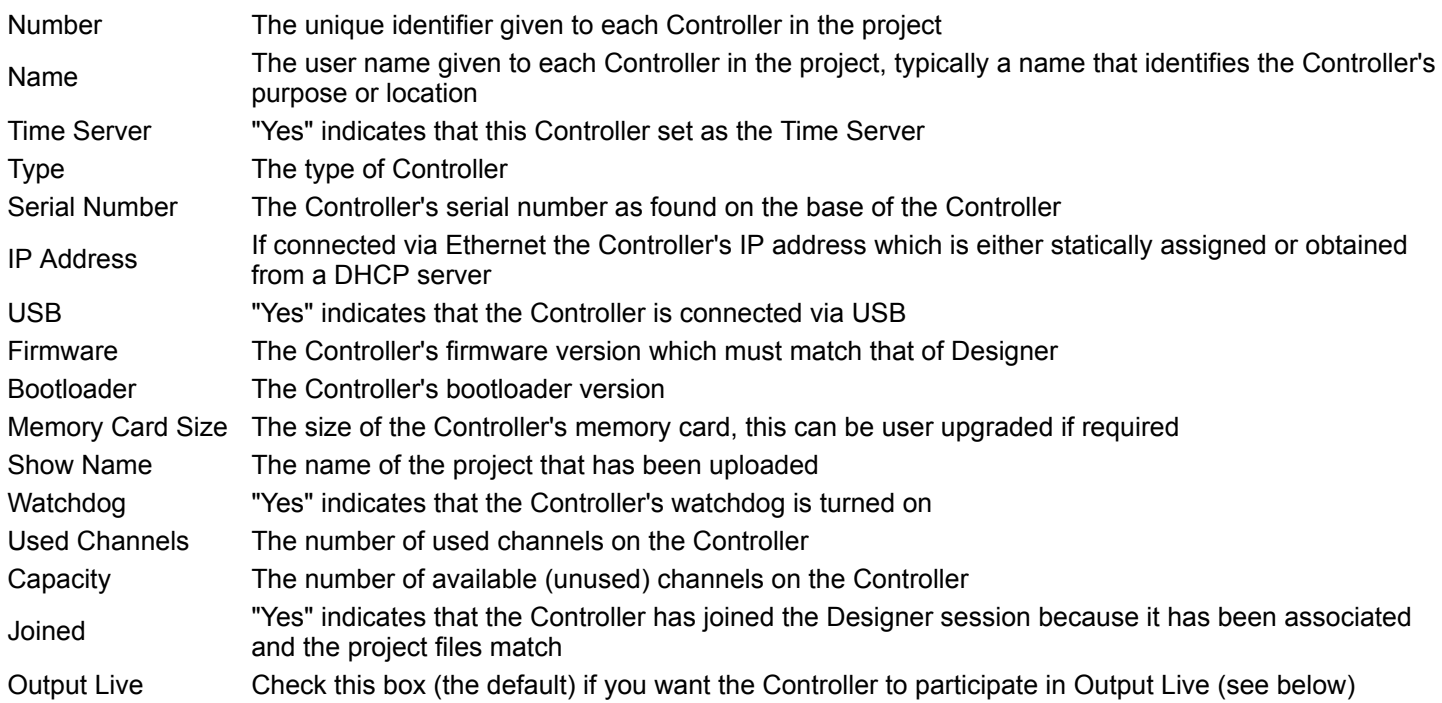

# **Disabling Output Live**

While all the other columns give status feedback, the Output Live cell is editable and allows you to stop a Controller from participating in **[Output](file:///C:/Program%20Files%20(x86)/ETC/Mosaic/help/Content/Simulate.htm#Output_Live) Live**. This is useful for soft openings where you may have multiple Controllers in various geographical zones, some of which are open to the public and so need to be protected from your programming and testing efforts in another zone. Uncheck this box to disable.

[Related](javascript:void(0);) Topics